## *Vælg en af nedenstående løsninger:*

## **Løsning 1 - Kun et dokument åbnes i browser**

- 1. Højreklik på fil i stifinder
- 2. Vælg "Åbn med"
- 3. Vælg f.eks. Google Chrome

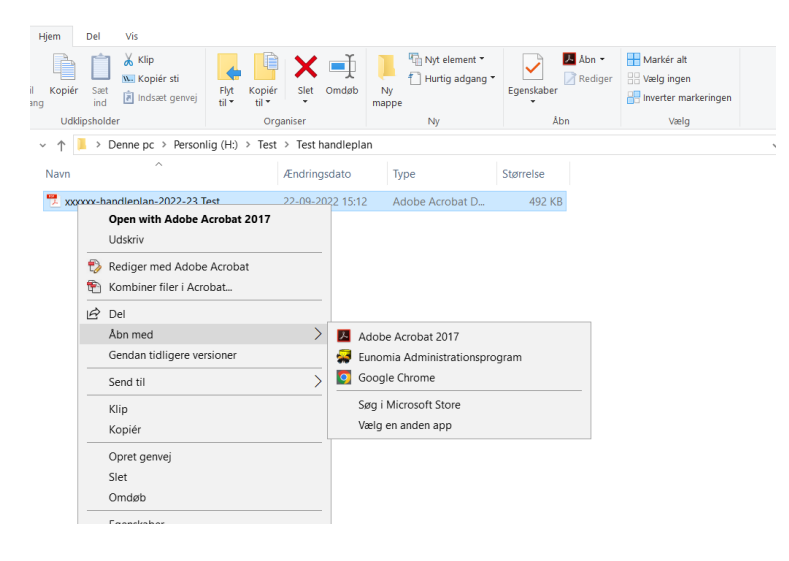

## **Løsning 2 - Ændre standardindstillinger (generelt)**

Ændre indstillinger under egenskaber til at fil åbnes i browser (f.eks Google Chrome)

- 1. Højreklik på fil i stifinder
- 2. Vælg egenskaber
- 3. Tryk på "Skift" under "Åbnes med"
- 4. Vælg f.eks. Google Chrome
- 5. Tryk "OK". Herefter vil alle filer som standard blive vist i browser

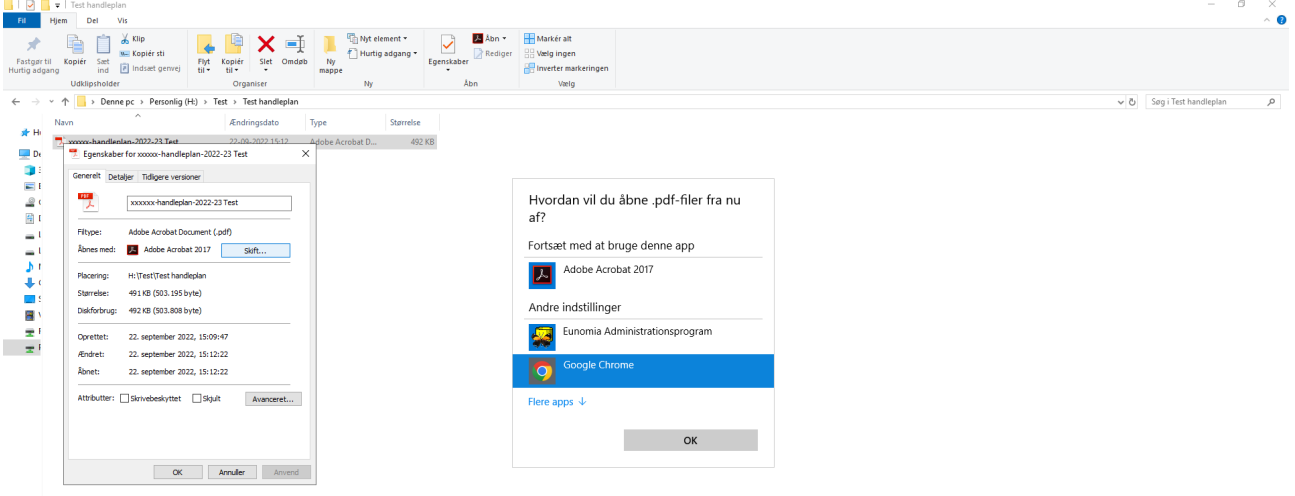